# 新版高中校務行政系統學生線上報備請假操作說明 【高中部學生用】

◆高中部學生請登錄新版高中校務行政系統 [\(https://sschool.tp.edu.tw/ecampus/Login.action?schNo=331301\)](https://sschool.tp.edu.tw/ecampus/Login.action?schNo=331301)

◆報備請假系統無法審核非屬該學期的請假紀錄(請檢視請假紀錄的學年及學期是否正 確),例如:第二學期的假,卻在第一學期報備,等系統升到第二學期時,審核端是無 法看到在第一學期的假,所以第二學期的假必須等系統升級到第二學期才能進行報備 請假。

## 一、請到延平首頁找到「高中校務行政」

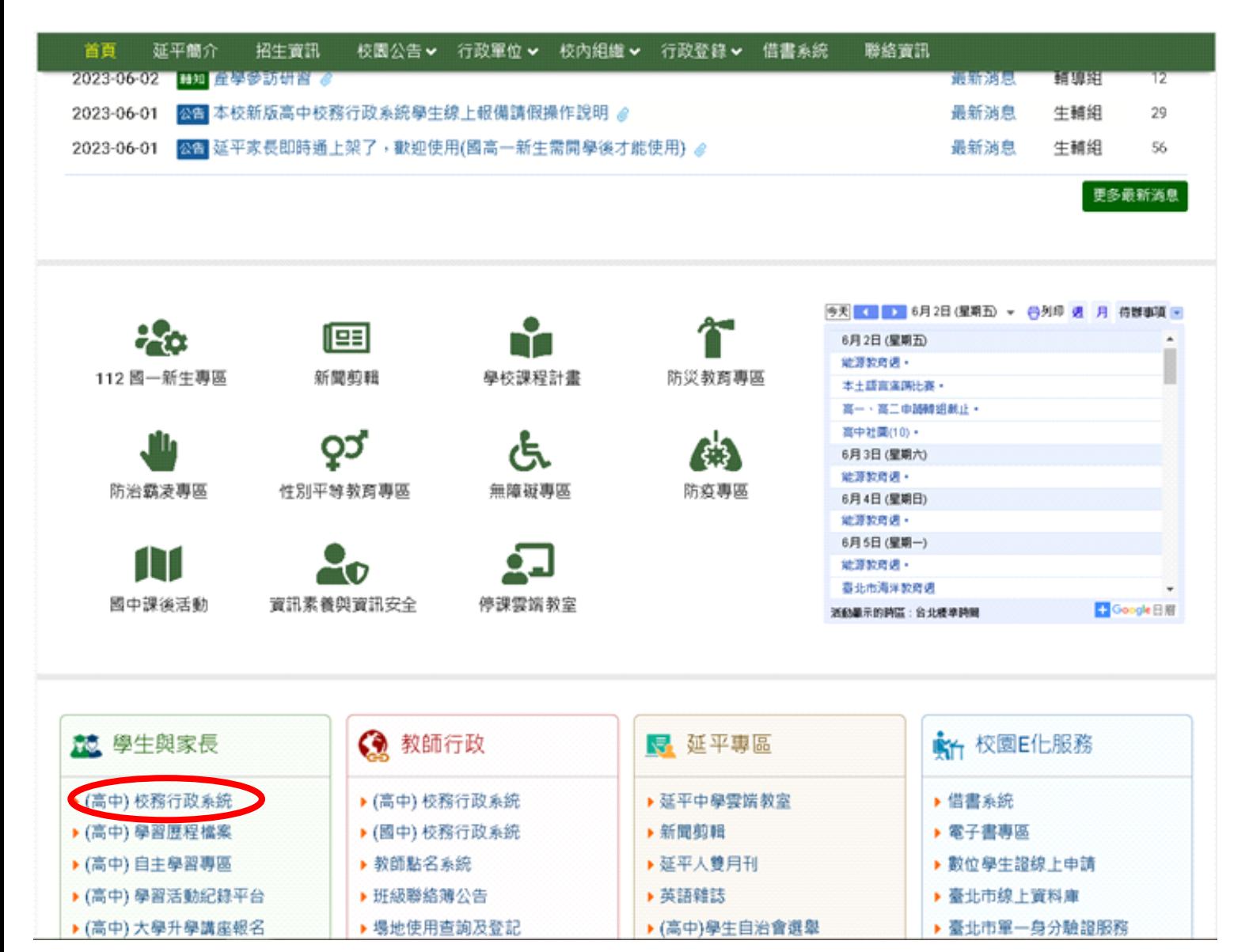

# 二、請直接點選「臺北市單一身分驗證」

臺北市政府教育局 THENT OF EDUC

### 臺北市高中第二代校務行政系統

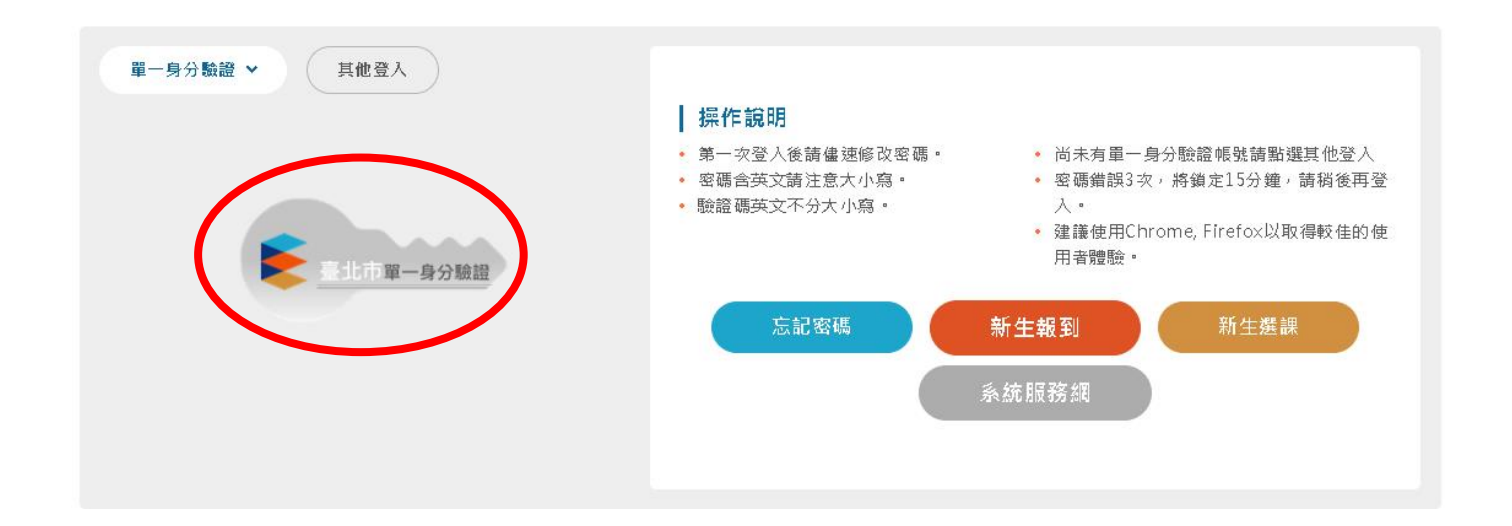

三、請輸入帳密

◆學生預設帳密:帳號:yphs+學號 → ◆家長帳密:先請申請親子綁定

密碼:身分證後 6 碼

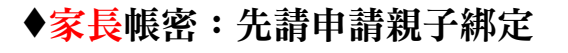

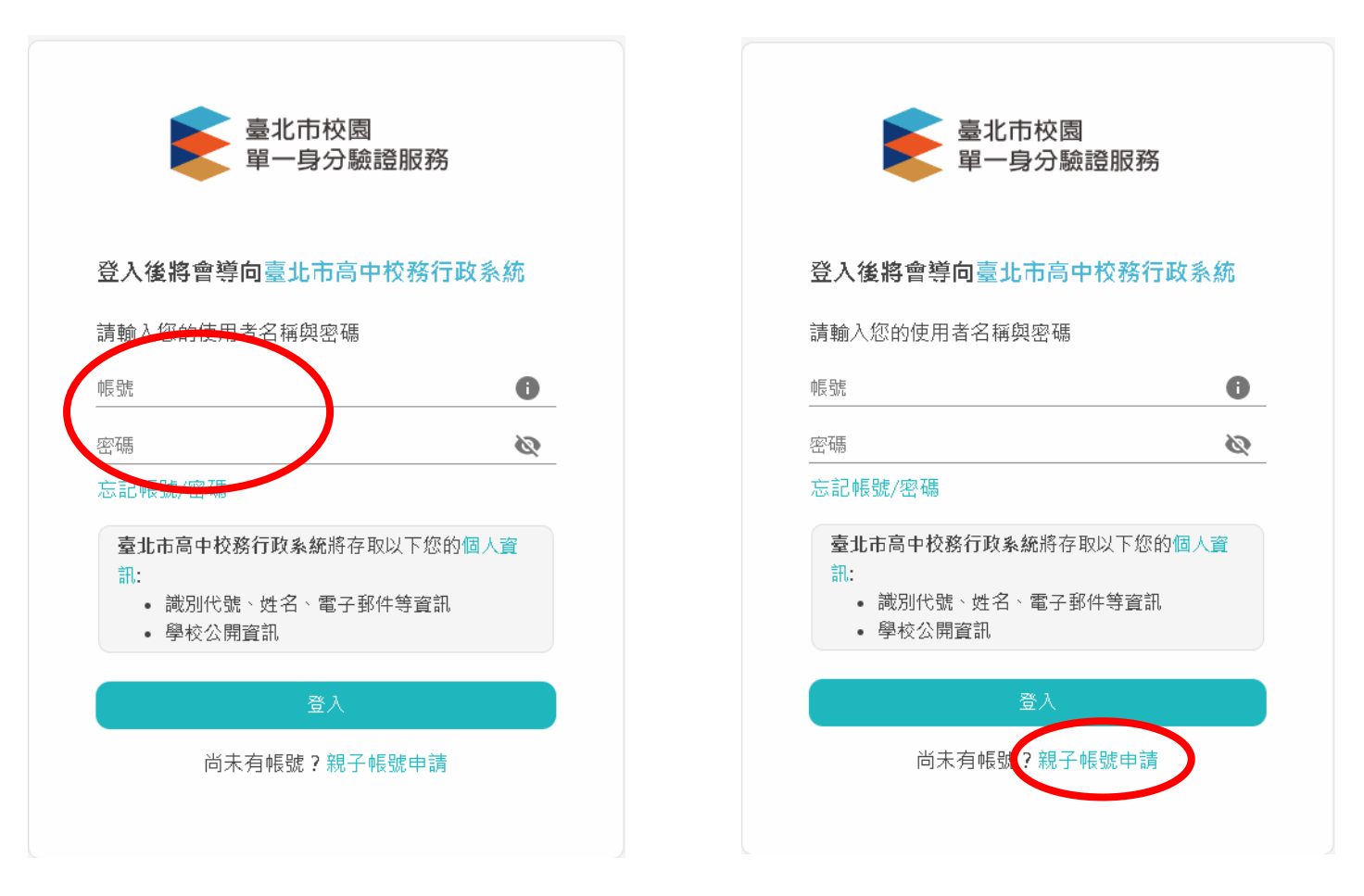

## 四、登入後,找到「學生線上」,點選「學生報備請假」選項

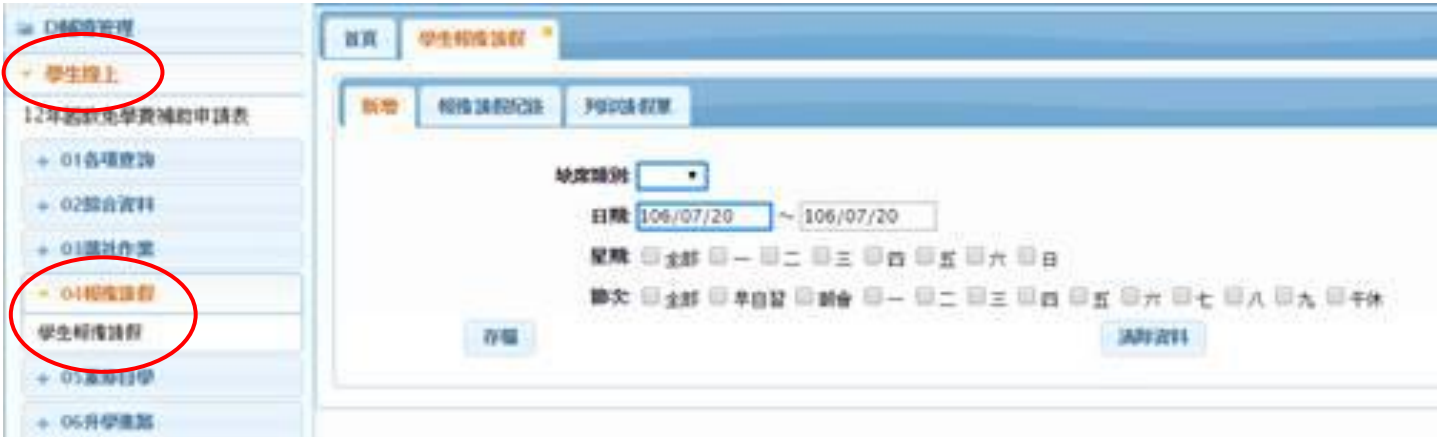

## 五、選擇缺席類別→請於日期欄輸入請假日期,勾選星期及節次後按存檔。

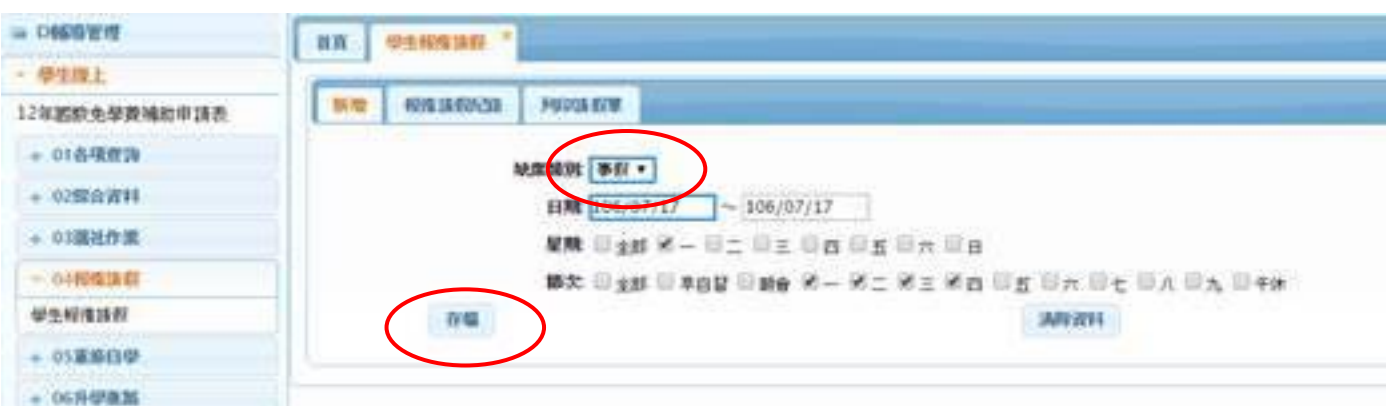

◆勾選節次時,如果當天有第九節課,勾選全部後,請記得再勾第九節,因為系統預設只 有八節。

### 六、點選列印請假單→勾選要列印的假單紀錄,並按列印假單。

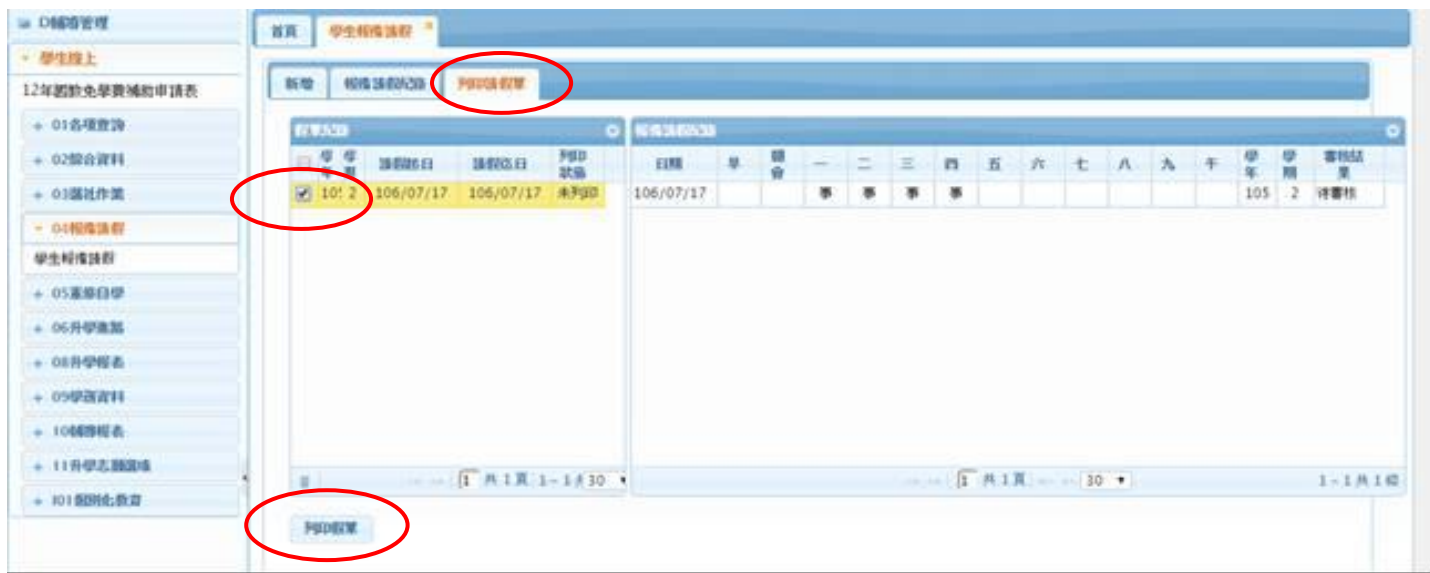

#### 七、列印出假單後,請填寫請假事由,由家長、導師核章後,將假單送交生輔 組,以完成請假手續。

◆如遇重要考試(如週考、段考、期考、競試、模擬考等),請務必填寫第三聯考試請假 申請聯的「考試科目」,並檢附證明文件,以免影響個人成績。

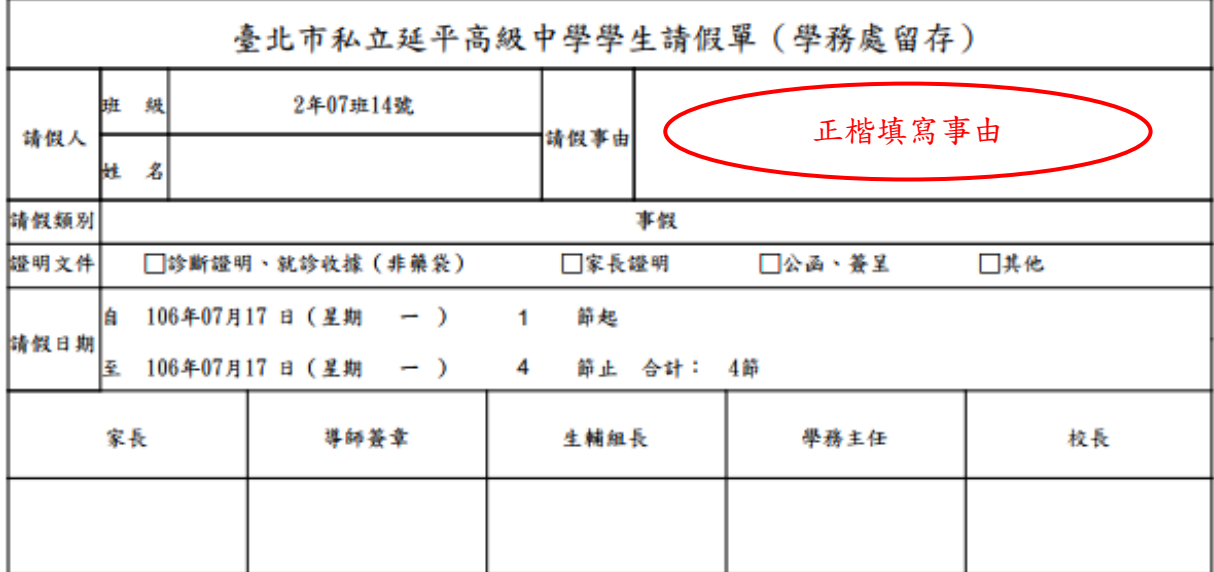

備註:

1. 本校學生請假,必須照學生請假辦法辦理,如學生手冊規定。

2. 病假、喪假請於3日內完成請假手續;公假、事假應先辦理完成請假手續。

3. 請假三日(含)以上、需檢附家長或醫院證明。

4. 請假當日以電話告知校方,返校後三日內需補辦請假手續。

5. 學務處存查聯應確實繳回學務處,以憑辦理銷假事宜,如未繳回仍以曠課處理。

6. 臨時需申請外出者, 需與家長聯絡取得同意後, 並需填妥請假單, 返校後繳回學務處以憑辦理銷假事宜。

7. 請假單學生存查聯仍請學生妥善保存,以憑辦理銷假核對使用。

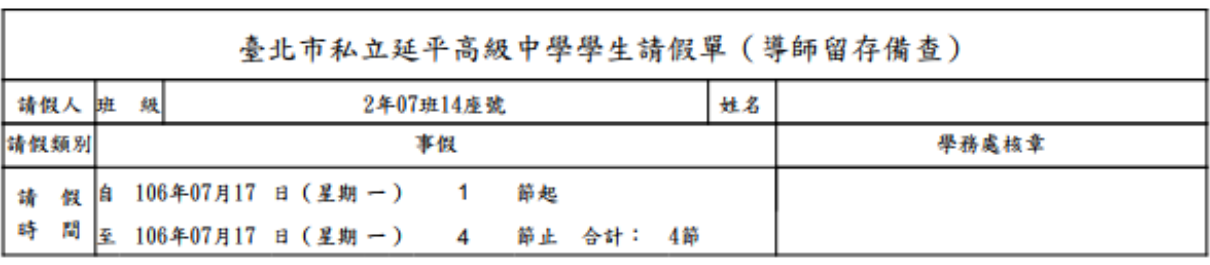

------------------------------请沿線撕下-------------------------

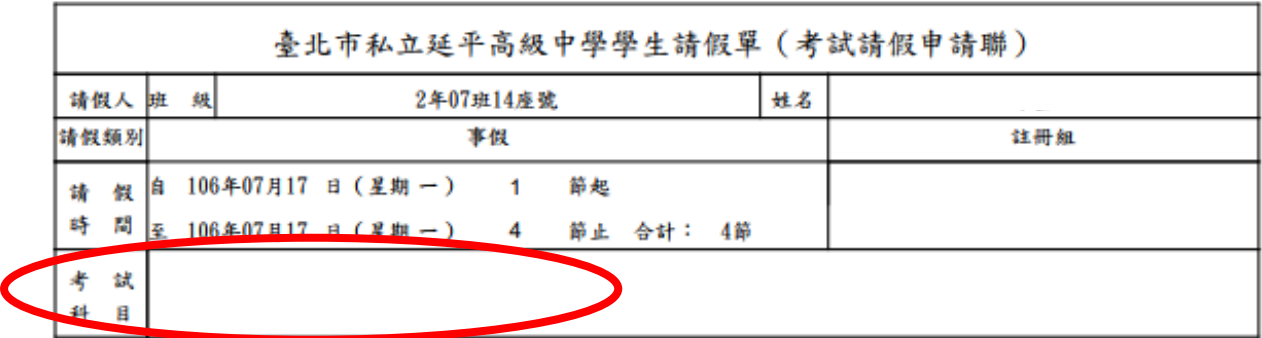

# ◆學生報備請假修改

**1.**請點選「報備請假紀錄」,勾選要修改的紀錄,按左下「鉛筆符號」進行修改。

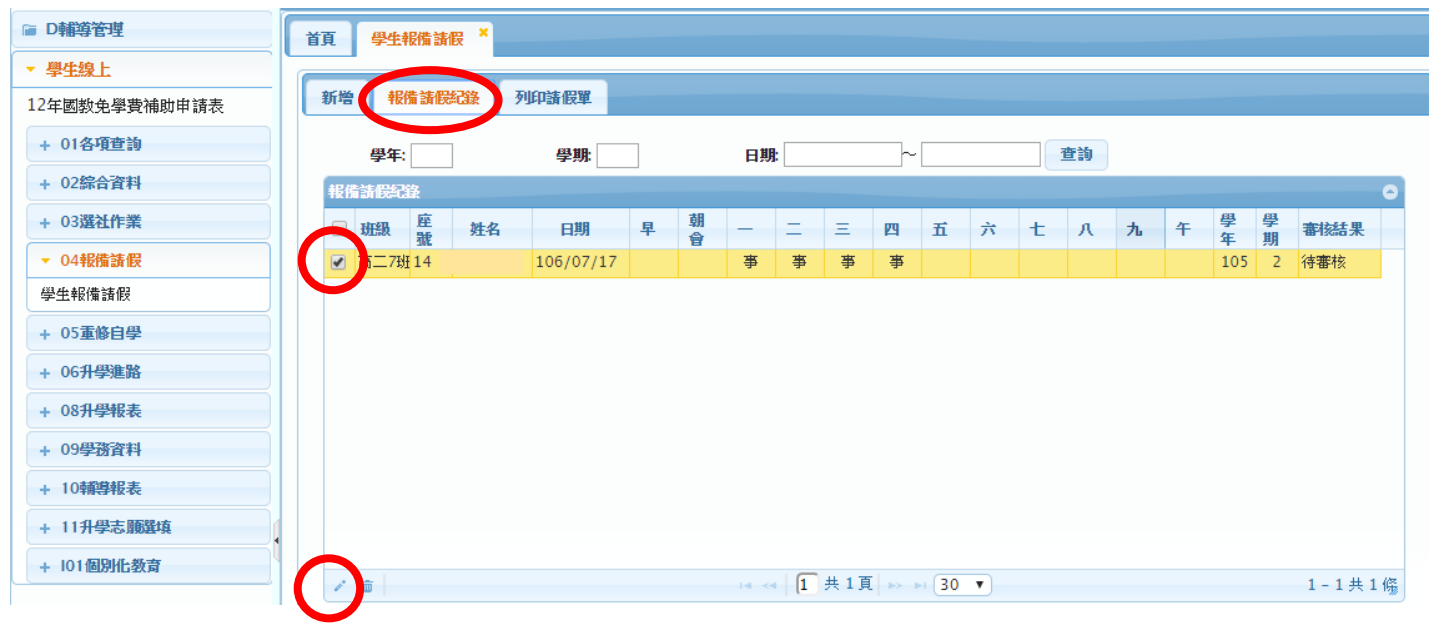

## **2.**按下「鉛筆符號」後即進行編輯,編輯後請記得按提交。

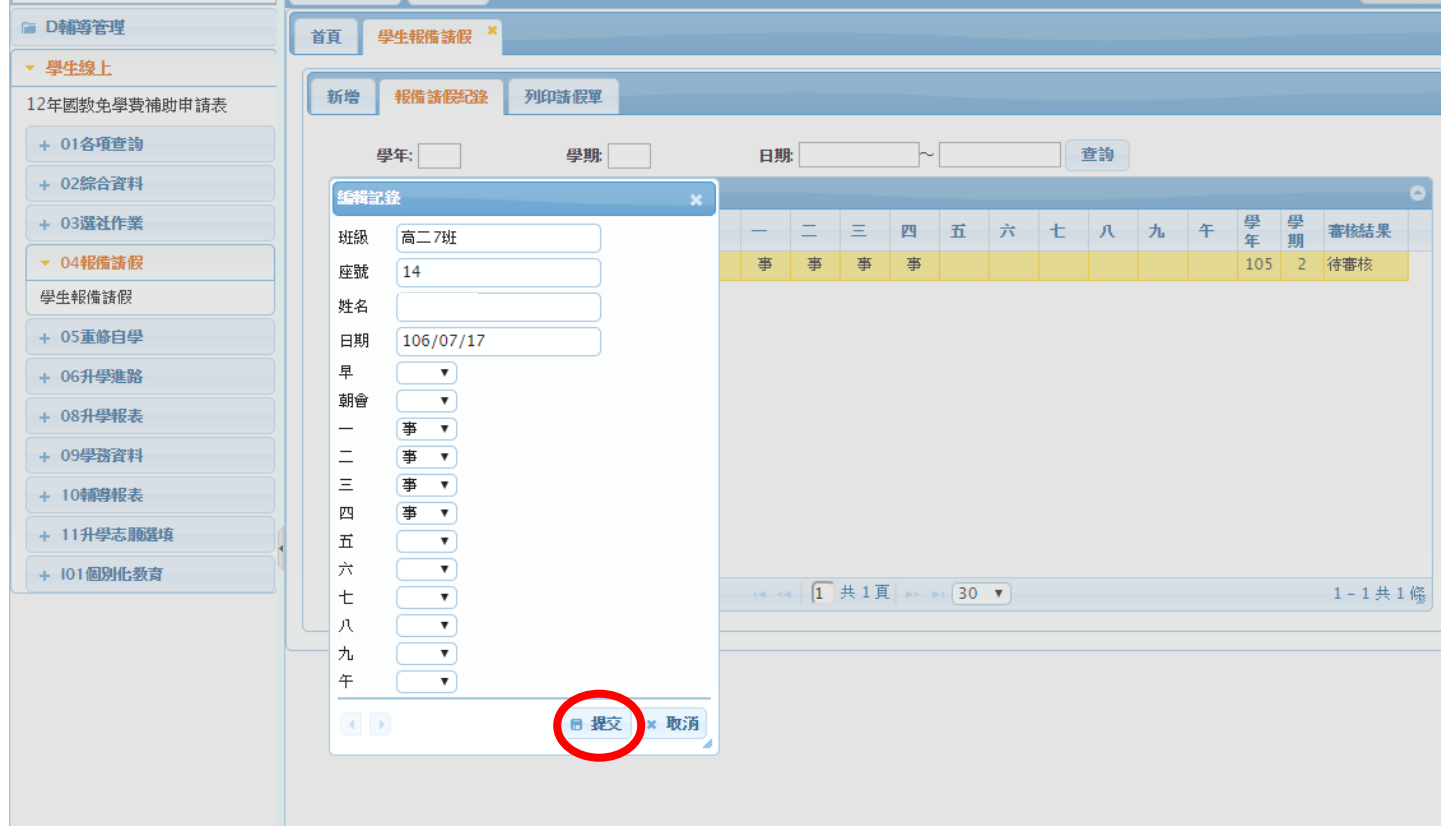

※ 如輸入操作有疑問請洽學務處,謝謝您~